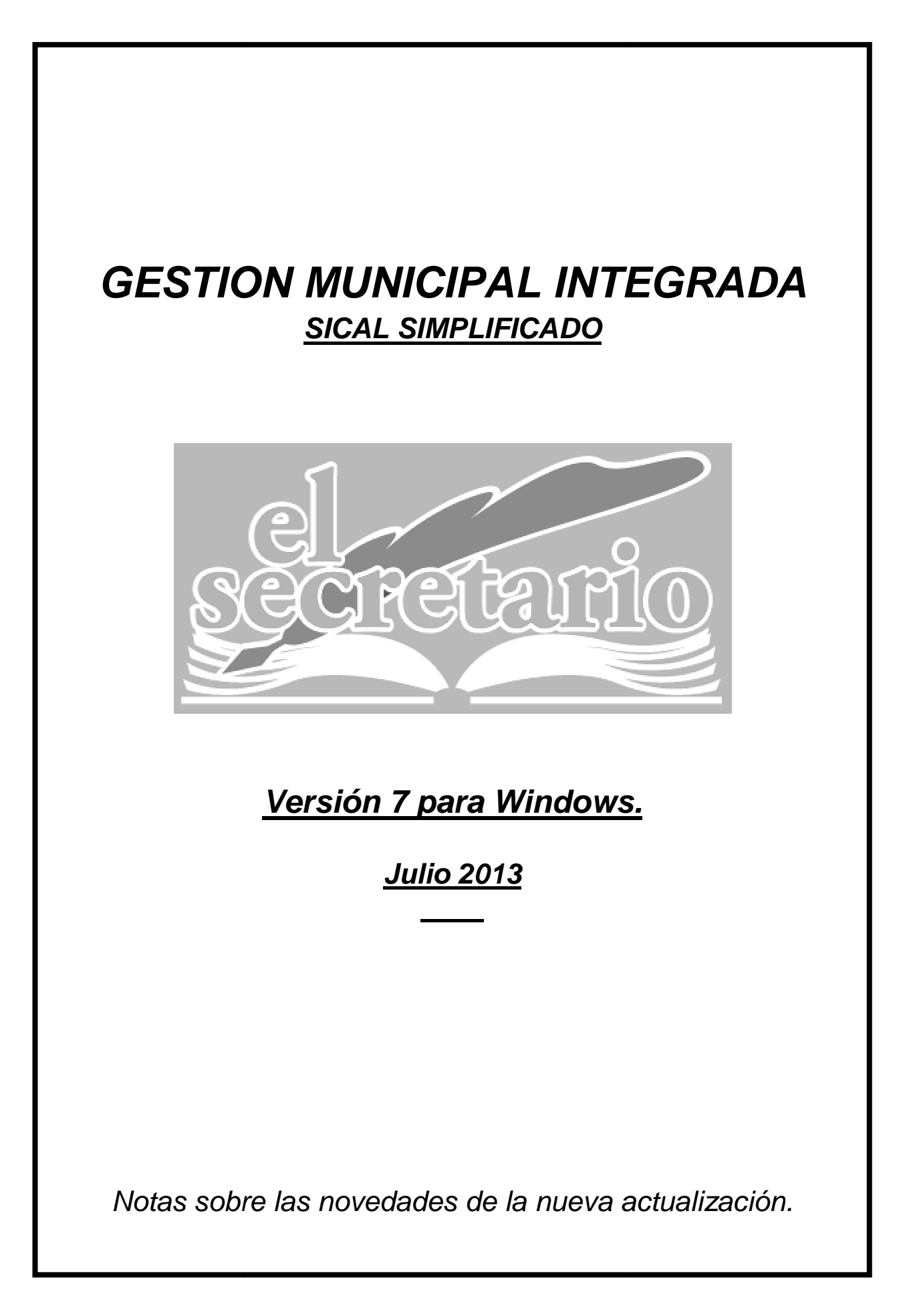

# **NOVEDADES DE LA ACTUALIZACION**

En esta actualización se incluyen nuevos listados que ayudarán a la obtención de datos para la Comunicación sobre la Ejecución Trimestral de los Presupuestos de las Entidades Locales, tal como establece la Orden HAP/2105/2012, que ayudarán a la confección de los modelos publicados para tal menester en la Oficina Virtual de las Entidades Locales, del Ministerio de Hacienda y Administraciones Públicas.

En resumen, los cambios afectan a:

- Comunicaciones Trimestrales sobre la ejecución del Presupuesto General.

Para poder realizar la entrega de datos hemos de entrar en la plataforma de la Oficina Virtual (http://www.eell.meh.es) y seleccionar la opción marcada en la imagen siguiente. Nos pedirá nuestro usuario y contraseña.

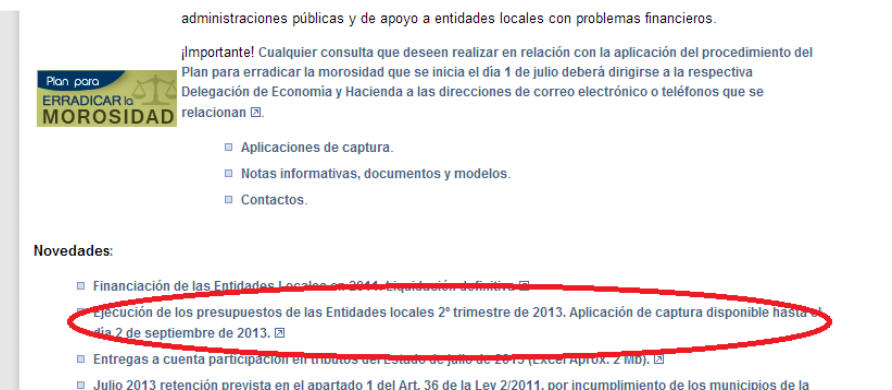

Nos aparecerá un menú como el siguiente:

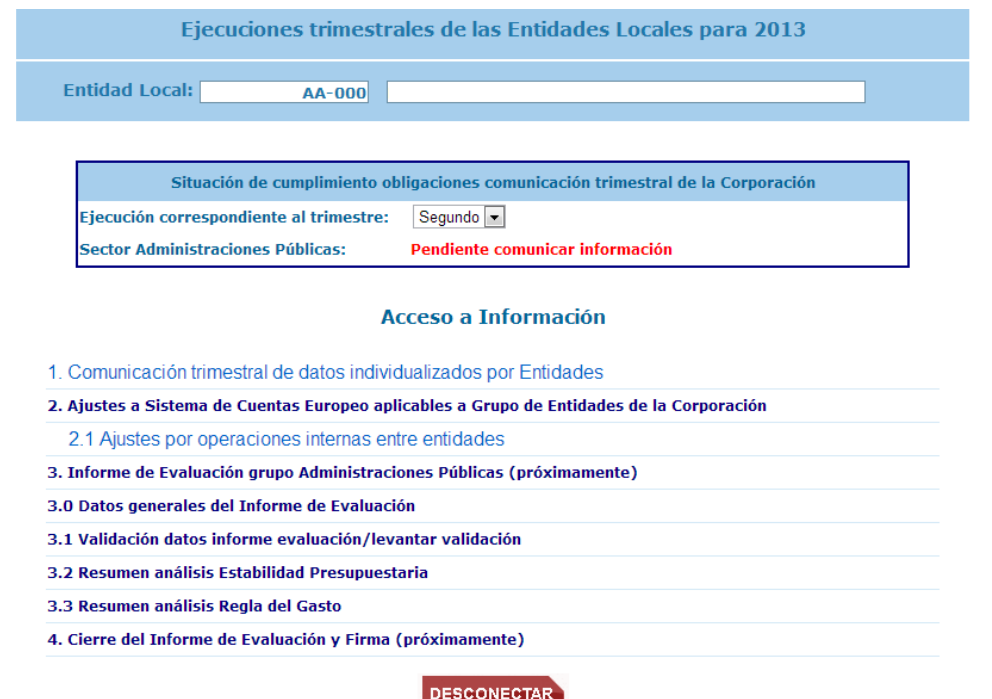

Desconexión de la Aplicación.

Aquí seleccionaremos el apartado 1.- Comunicación trimestral de datos…. pulsamos sobre "Entrar" y se mostrarán los formularios donde hemos de introducir los datos relativos a la Liquidación del semestre, Previsiones de Tesorería e información relativa a ejecución de los datos referentes a Personal, ajustes SEC y Regla de Gasto.

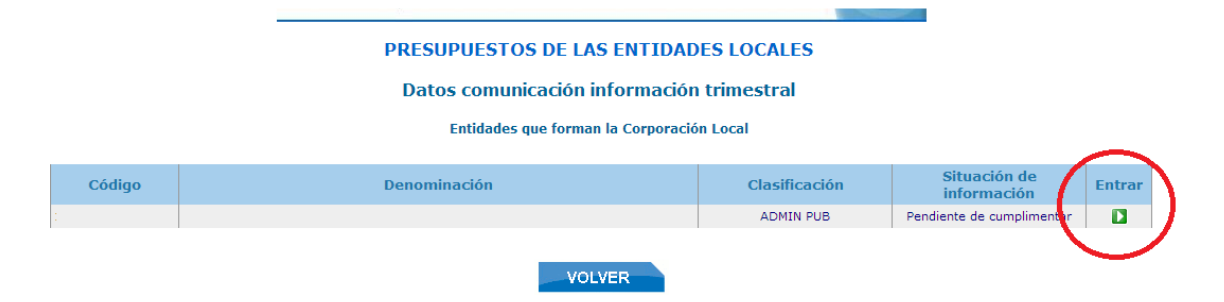

El menú de formularios tiene el siguiente aspecto. En el irán apareciendo las marcas verdes según vayamos completando y guardando cada uno de los diferentes apartados.

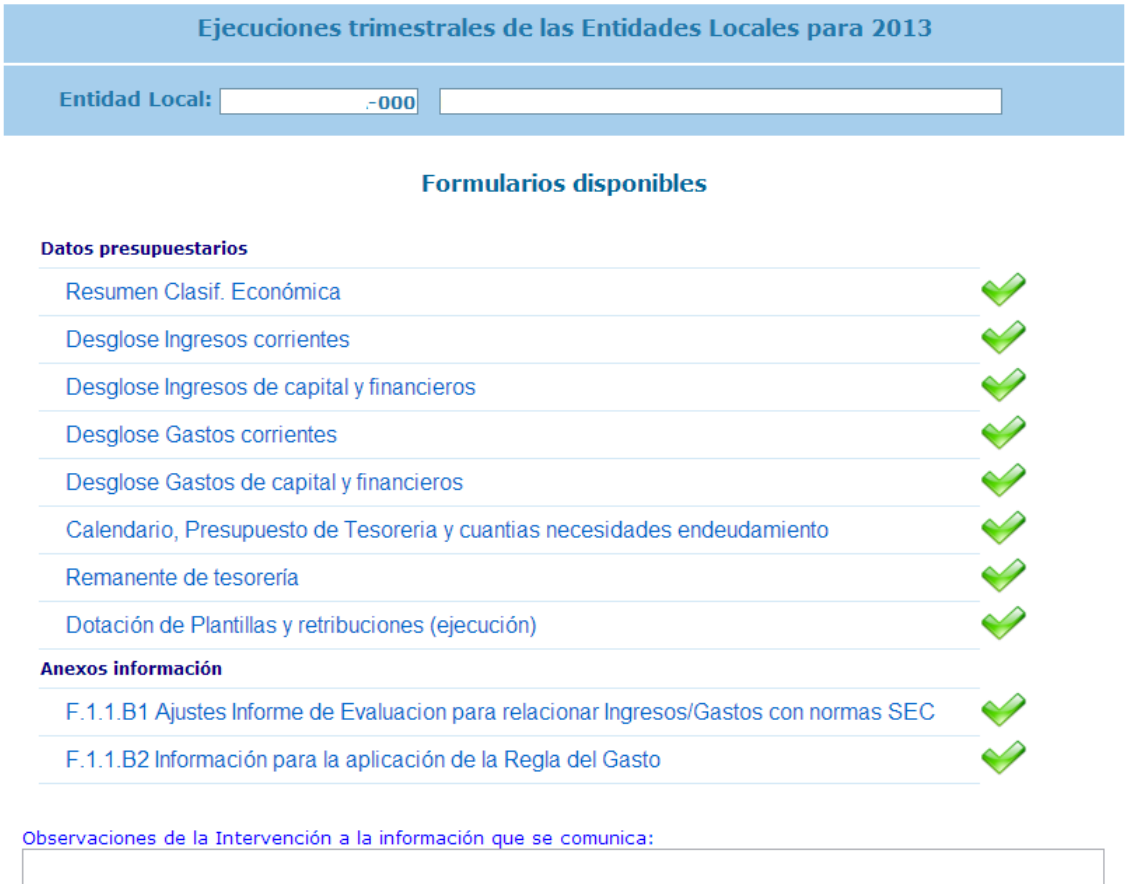

Al final podemos reseñas las observaciones que sean pertinentes y pulsar el botón "Enviar" que figuraría más abajo y que en la imagen no se muestra.

### **1.- COMUNICACIÓN TRIMESTRAL.**

Debido al número de comunicaciones que se deberán realizar a través de la Oficina Virtual de las Entidades Locales, hemos cambiado la opción de MOROSIDAD anterior por un menú que ahora se denomina COMUNICACIONES, dentro del cual se disponen las diferentes opciones.

Para realizar la comunicación trimestral de los datos de ejecución del Presupuesto General de la Entidad Local, tal como se determina en la Orden HAP/2105/2012, se ha habilitado la opción de menú "COMUNICACIONES- >EJECUCIÓN PRESUPUESTARIA", a través de la cual obtenemos los datos necesarios.

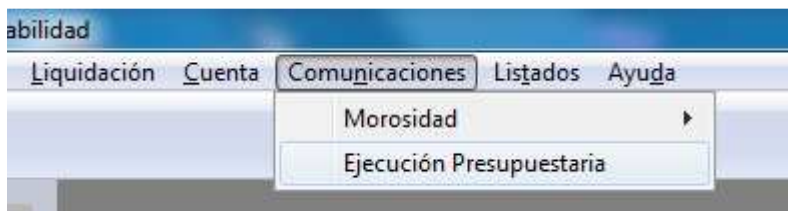

Cuando seleccionamos "Ejecución Presupuestaria" nos pedirá que seleccionemos un determinado trimestre:

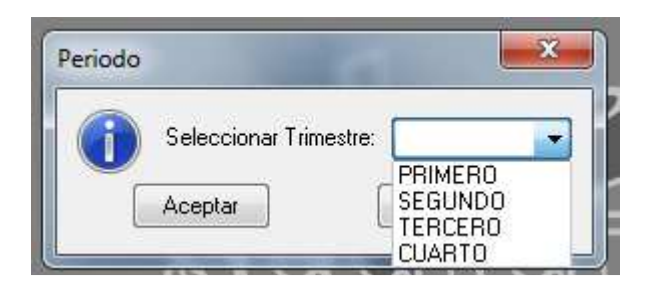

En la fecha en la que aparece esta actualización, debemos seleccionar el SEGUNDO TRIMESTRE del ejercicio (2013).

Una vez seleccionado, obtendremos un listado con los datos necesarios para rellenar los modelos dispuestos por la Oficina Virtual, en orden similar.

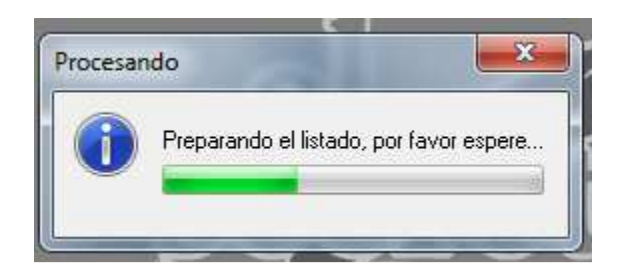

A continuación detallamos cada uno de los modelos obtenidos con el fin de solventar las dudas que puedan presentarse a la hora de rellenar los formularios:

### **1.- FORMULARIO F 1.1.1.**

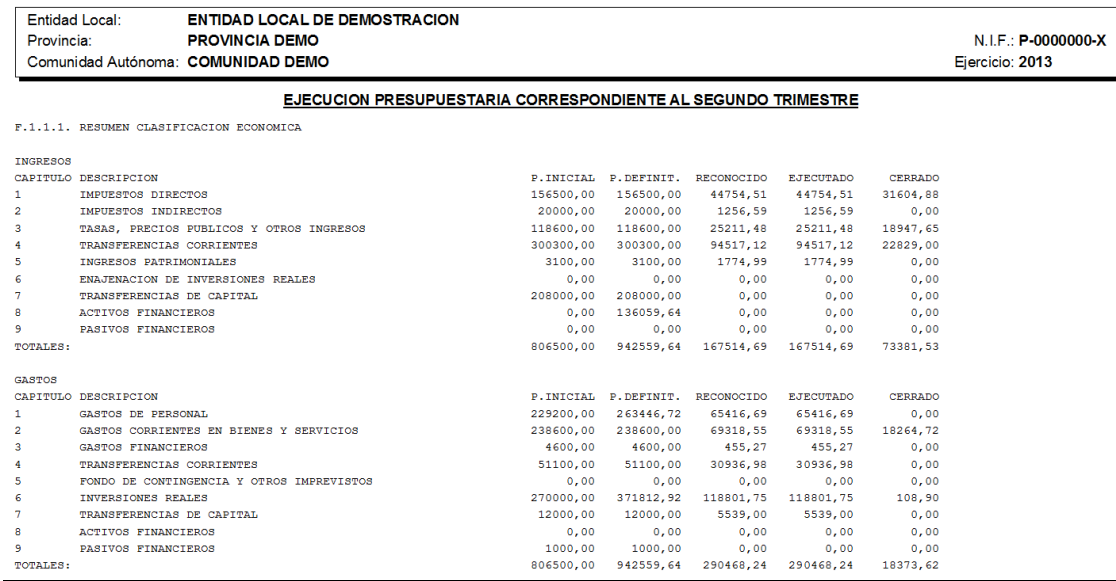

En este modelo figura la ejecución presupuestaria a nivel de Capítulo, tanto del ejercicio corriente como de ejercicios cerrados.

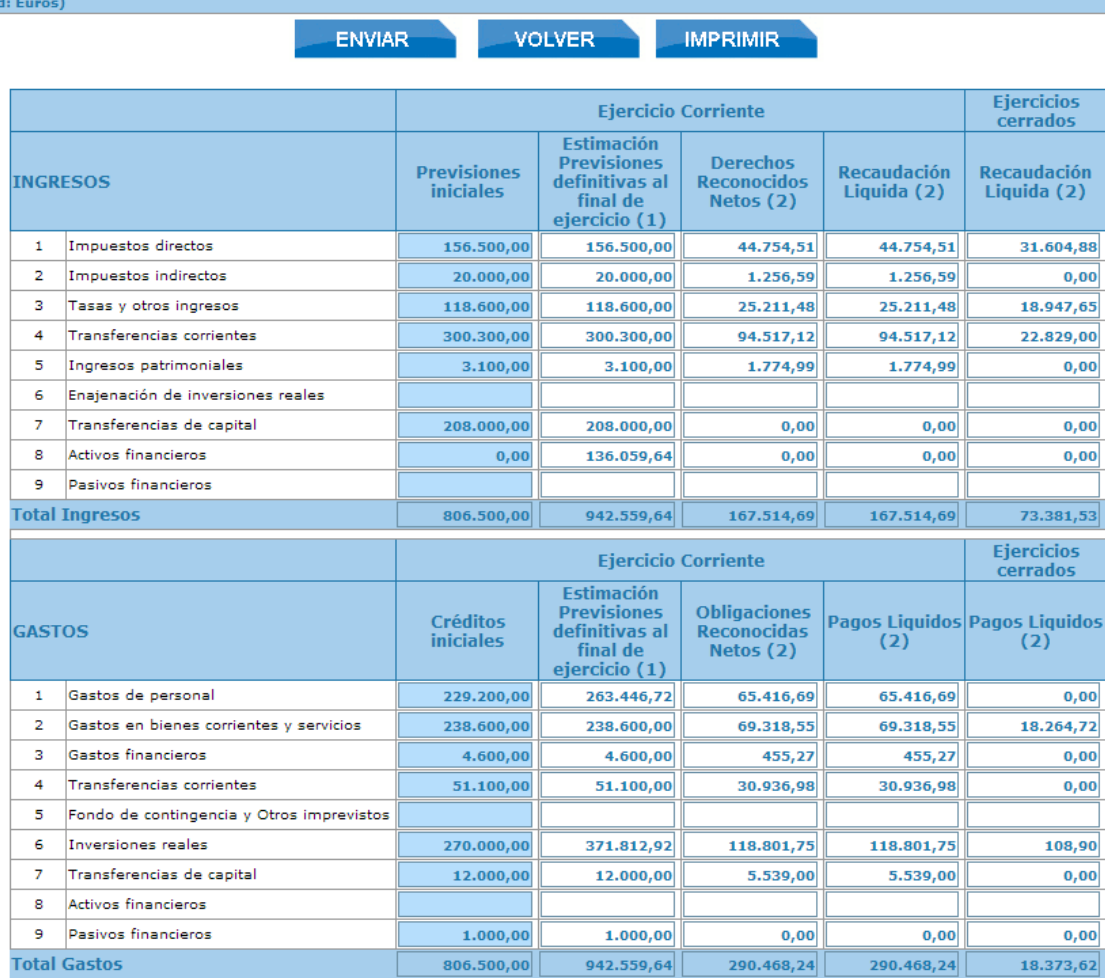

(1) Estimación Previsiones definitivas al final ejercicio - Presupuesto actualizado , incluyendo las modificaciones ya tramitadas y/o previstas tramitar hasta final<br>de ejercicio (2) Datos de ejecución acumulados a final del trimestre vencido

Como puede observarse, la primera columna del listado (Previsiones Iniciales) corresponde con las previsiones de nuestro Presupuesto General aprobado para 2013, cuya remisión se realizó antes del 30 de abril.

En la columna de "Estimación de las Previsiones…" hemos hecho referencia a nuestro Presupuesto Definitivo (Hasta la fecha). Es decir, créditos iniciales y modificaciones de crédito realizadas.

### **1.- FORMULARIO F 1.1.2. y F 1.1.3.**

F.1.1.2 - F.1.1.3 DESGLOSE DE INGRESOS CORRIENTES, DE CAPITAL Y FINANCIEROS

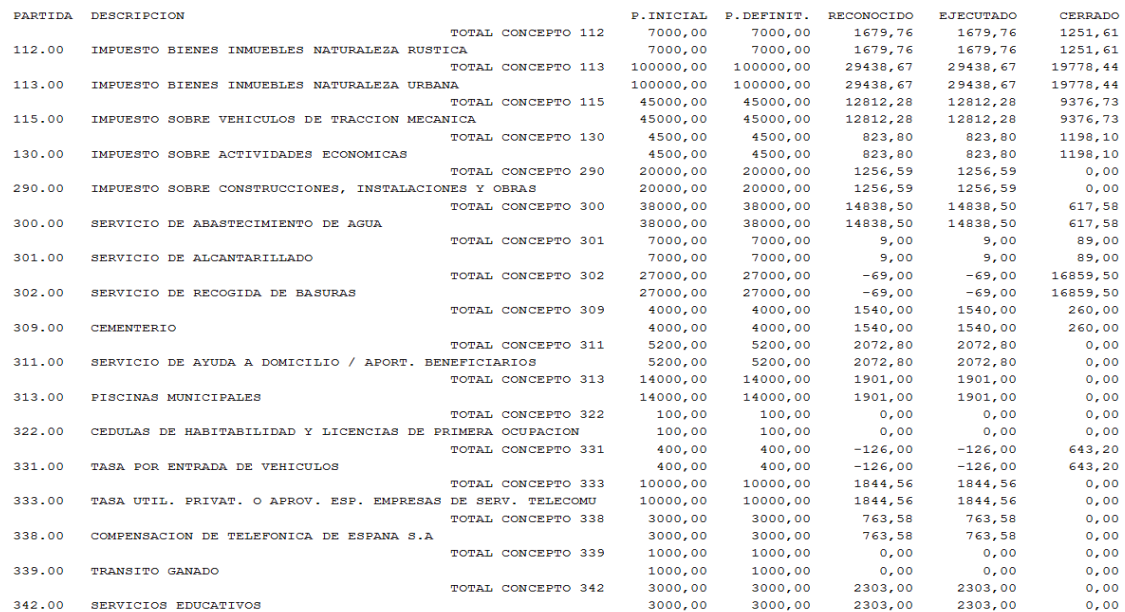

En estos formularios hay que reflejar la información sobre la ejecución del Presupuesto de Ingresos, tanto del ejercicio corriente como de los cerrados, a nivel concepto y subconcepto. Cuando los datos se desglosan a nivel subconcepto, hay que introducir los datos a ese nivel. Para llegar al desglose máximo de una partida en el Formulario de la Oficina Virtual hay que pulsar el símbolo **+** del artículo y del concepto que queremos introducir.

Al igual que en el formulario anterior, la columna de las previsiones iniciales nos viene dada y cuando damos a "ENVIAR" (Cosa que hay que hacer de vez en cuando para no perder los datos introducidos), se validará la información introducida contra las sumas a nivel capítulo del formulario F.1.1.1.

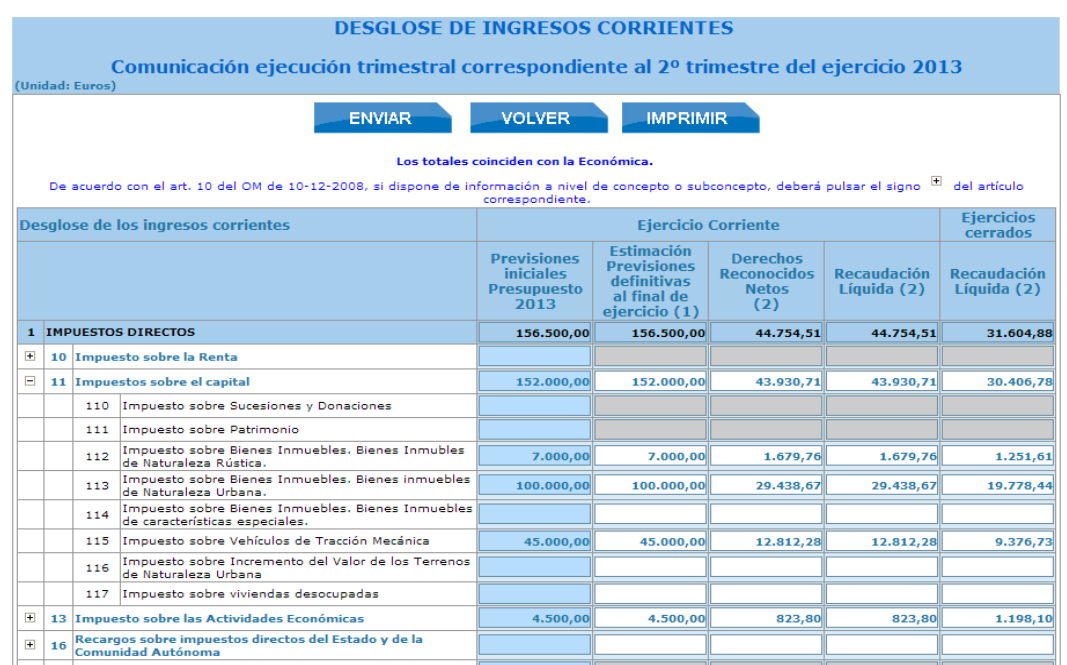

### **1.- FORMULARIO F 1.1.4. y F 1.1.5.**

Igual que en los formularios anteriores, ahora desgloses del Presupuesto de Gastos.

F.1.1.4 - F.1.1.5 DESGLOSE DE GASTOS CORRIENTES, DE CAPITAL Y FINANCIEROS

|        | PARTIDA DESCRIPCION                                    |           | P. INICIAL P. DEFINIT. RECONOCIDO |          | <b>EJECUTADO</b> | <b>CERRADO</b> |
|--------|--------------------------------------------------------|-----------|-----------------------------------|----------|------------------|----------------|
|        | <b>TOTAL CONCEPTO 100</b>                              | 10000.00  | 10000,00                          | 7245,48  | 7245,48          | 0,00           |
| 100.00 | RETRIBUCIONES BASICAS                                  | 10000.00  | 10000.00                          | 7245.48  | 7245.48          | 0.00           |
|        | <b>TOTAL CONCEPTO 120</b>                              | 14500.00  | 14500.00                          | 6577.14  | 6577.14          | 0,00           |
| 120.00 | SUELDOS DEL GRUPO A1                                   | 2500.00   | 2500.00                           | 1177.10  | 1177.10          | 0,00           |
| 120.05 | SUELDOS DEL GRUPO E                                    | 10500.00  | 10500.00                          | 4490.08  | 4490.08          | 0,00           |
| 120.06 | <b>TRIENIOS</b>                                        | 1500,00   | 1500,00                           | 909,96   | 909,96           | 0,00           |
|        | <b>TOTAL CONCEPTO 121</b>                              | 15000.00  | 15000.00                          | 4034.25  | 4034.25          | 0,00           |
| 121.00 | COMPLEMENTO DE DESTINO                                 | 5000.00   | 5000.00                           | 2727.96  | 2727,96          | 0,00           |
| 121.01 | COMPLEMENTO ESPECIFICO                                 | 2000.00   | 2000.00                           | 1306,29  | 1306,29          | 0,00           |
| 121.03 | OTROS COMPLEMENTOS                                     | 8000,00   | 8000,00                           | 0,00     | 0,00             | 0.00           |
|        | <b>TOTAL CONCEPTO 130</b>                              | 11400,00  | 11400,00                          | 13006,70 | 13006,70         | 0.00           |
| 130.00 | RETRIBUCIONES BASICAS                                  | 11400.00  | 11400.00                          | 13006.70 | 13006.70         | 0.00           |
|        | <b>TOTAL CONCEPTO 131</b>                              | 112300.00 | 135587.77                         | 17802.23 | 17802.23         | 0,00           |
| 131.00 | LABORAL TEMPORAL                                       | 45000.00  | 68287,77                          | 15797,70 | 15797,70         | 0,00           |
| 131.01 | PERSONAL TEMPORAL /SERVICIO DE AYUDA A DOMICILIO       | 20000.00  | 20000.00                          | 0.00     | 0.00             | 0,00           |
| 131.02 | PERSONAL TEMPORAL/PROFESOR EDUCACION DE ADULTOS        | 7800.00   | 7800.00                           |          | 2004.53 2004.53  | 0,00           |
| 131.03 | PERSONAL TEMPORAL, PLAN DE EMPLEO LOCAL                | 35000.00  | 35000.00                          | 0.00     | 0,00             | 0,00           |
| 131.04 | LABORAL TEMPORAL /D.65/2008 CONSERGE COLEGIO           | 4500.00   | 4500.00                           | 0.00     | 0.00             | 0,00           |
|        | <b>TOTAL CONCEPTO 150</b>                              | 1000,00   | 1000,00                           | 298,14   | 298,14           | 0,00           |
| 150.00 | PRODUCTIVIDAD                                          | 1000,00   | 1000,00                           | 298,14   | 298,14           | 0,00           |
|        | <b>TOTAL CONCEPTO 160</b>                              | 62000,00  | 72958,95                          | 16452,75 | 16452,75         | 0,00           |
| 160.00 | SEGURIDAD SOCIAL                                       | 62000,00  | 72958,95                          | 16452,75 | 16452,75         | 0.00           |
|        | <b>TOTAL CONCEPTO 162</b>                              | 3000,00   | 3000,00                           | 0.00     | 0.00             | 0.00           |
| 162.05 | <b>SEGUROS</b>                                         | 3000.00   | 3000.00                           | 0,00     | 0,00             | 0,00           |
|        | <b>TOTAL CONCEPTO 206</b>                              | 500.00    | 500,00                            | 0.00     | 0.00             | 0,00           |
| 206.00 | ARRENDAMIENTOS DE EOUIPOS PARA PROCESOS DE INFORMACION | 500.00    | 500.00                            | 0,00     | 0,00             | 0,00           |
|        | <b>TOTAL CONCEPTO 210</b>                              | 10000.00  | 10000.00                          | 1612.30  | 1612.30          | 1044.36        |
| 210.00 | INFRAESTRUCTURAS Y BIENES NATURALES                    | 10000,00  | 10000,00                          | 1612,30  | 1612,30          | 1044,36        |
|        | <b>TOTAL CONCEPTO 212</b>                              | 8500.00   | 8500.00                           | 1803.99  | 1803.99          | 786,50         |
| 212,00 | EDIFICIOS Y OTRAS CONSTRUCCIONES                       | 8500.00   | 8500.00                           | 1803.99  | 1803.99          | 786,50         |

Tanto en nuestra aplicación como en el formulario propuesto en la Oficina Virtual:

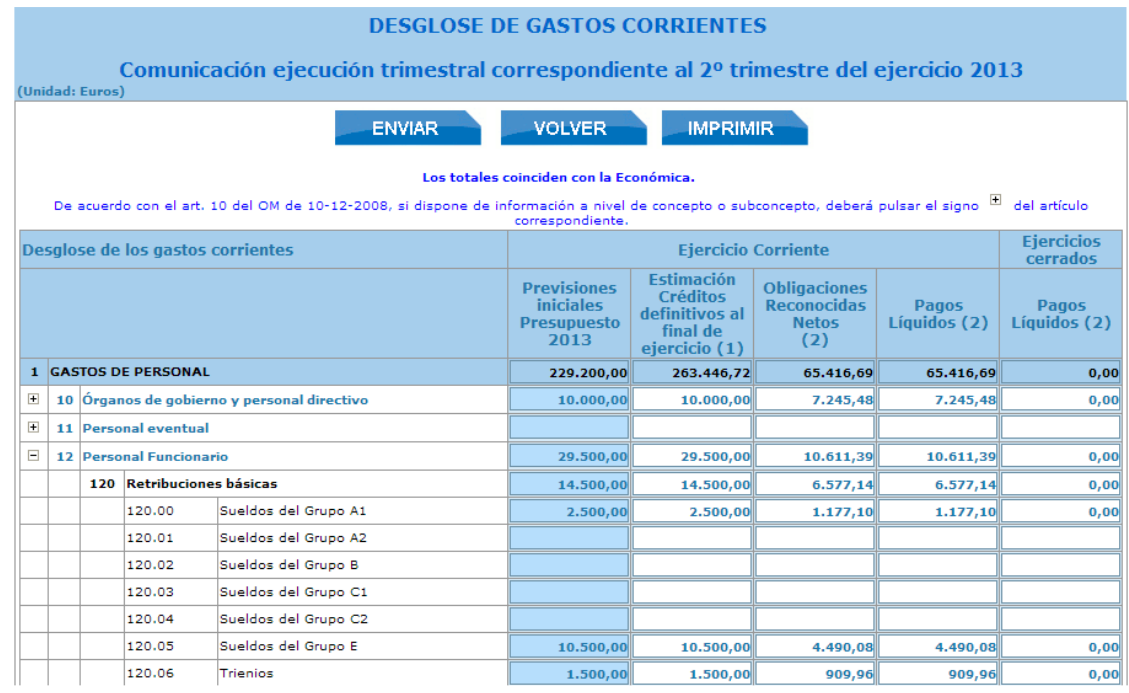

Como hemos dicho antes, hay que pulsar sobre "ENVIAR" antes de salir del formulario, ya que de lo contrario perderán los datos introducidos desde la última vez que se pulsó este botón.

#### **1.- FORMULARIO F 1.1.8.**

El Remanente de Tesorería, aún más detallado, con ajustes relativos al saldo de la cuenta 408 (Acreedores por devoluciones de ingresos pendientes) y a la cuenta 413 (Obligaciones Pendientes de aplicar a presupuesto).

F.1.1.8 REMANENTE DE TESORERIA

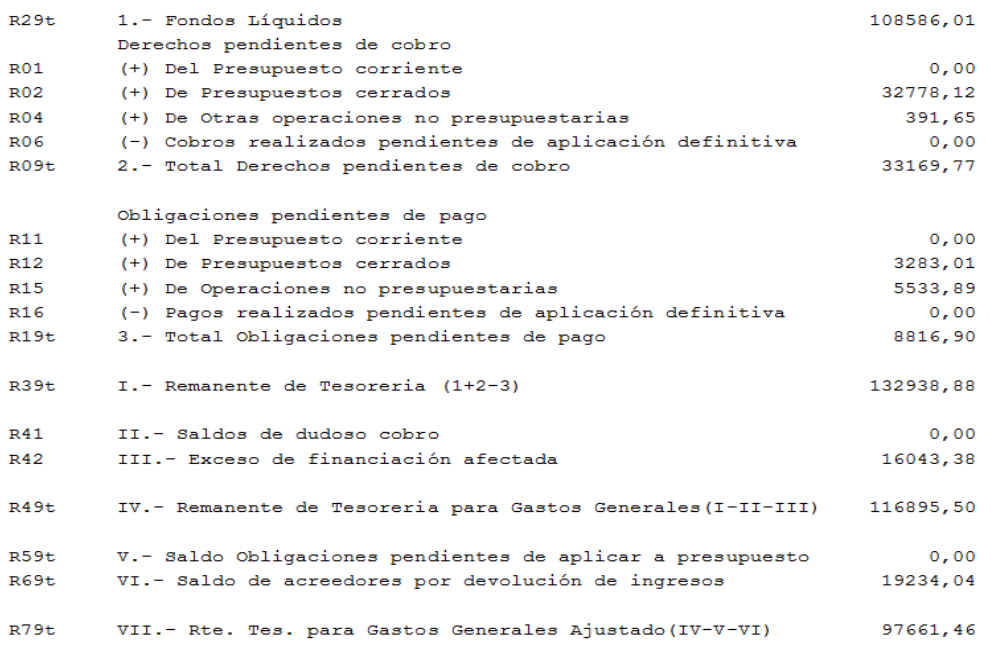

### En la Oficina Virtual:

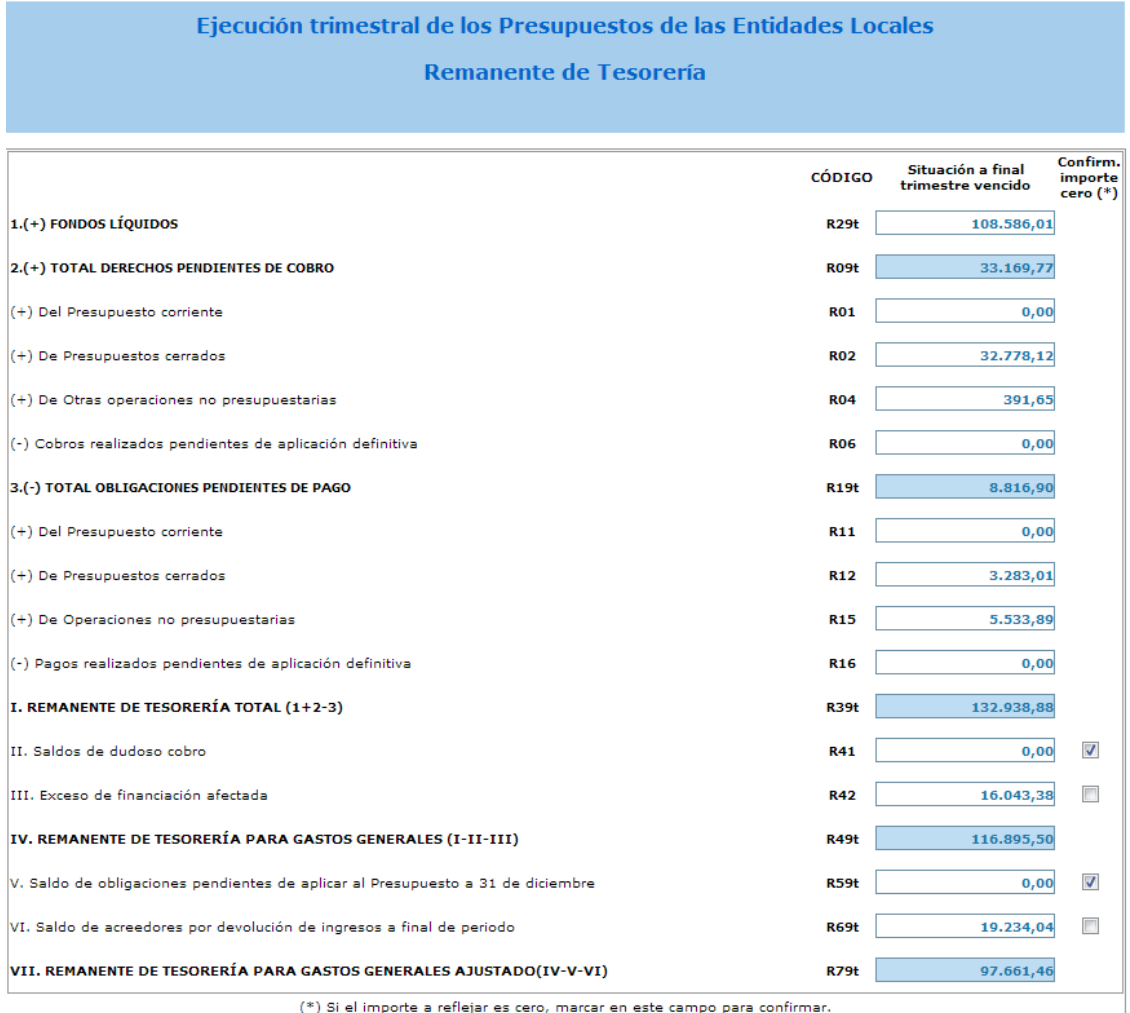

En este formulario, además se nos pide que marquemos específicamente las casillas R41 (Saldos de dudoso cobro), R42 (Exceso de Financiación Afectada), R59t (Saldo de Obligaciones pendientes de aplicar a presupuesto) y R69t (Saldo Acreedor por Devoluciones de ingresos pendientes), cuando el saldo de alguna de ellas sea CERO.

#### **1.- FORMULARIO F 1.1.9.**

Calendario, Presupuesto de Tesorería y Necesidades de Endeudamiento. Este es el formulario que más problemas puede ocasionar, dado que los datos a introducir en el para los dos trimestres restantes, son PREVISIONES de ejecución de ingresos y gastos, mínimos de tesorería, etc.<br>E.1.1.9 CALENDARIO, PRESUPUESTO DE TESORERIA Y CUANTIAS NECESIDADES ENDEUDAMIENTO

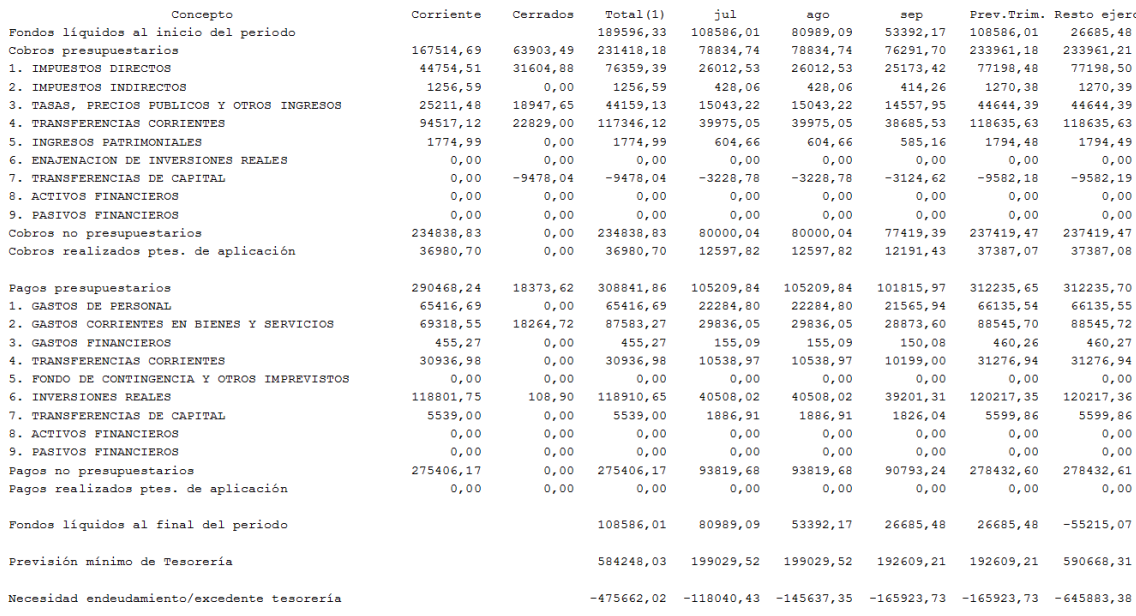

Para la obtención de los datos de previsiones, hemos tomado una regla de proyección diaria. Es decir: Los datos (reales) del primer semestre los **proyectamos por día** sobre los tres meses del periodo siguiente, así como sobre el resto del ejercicio (última columna).

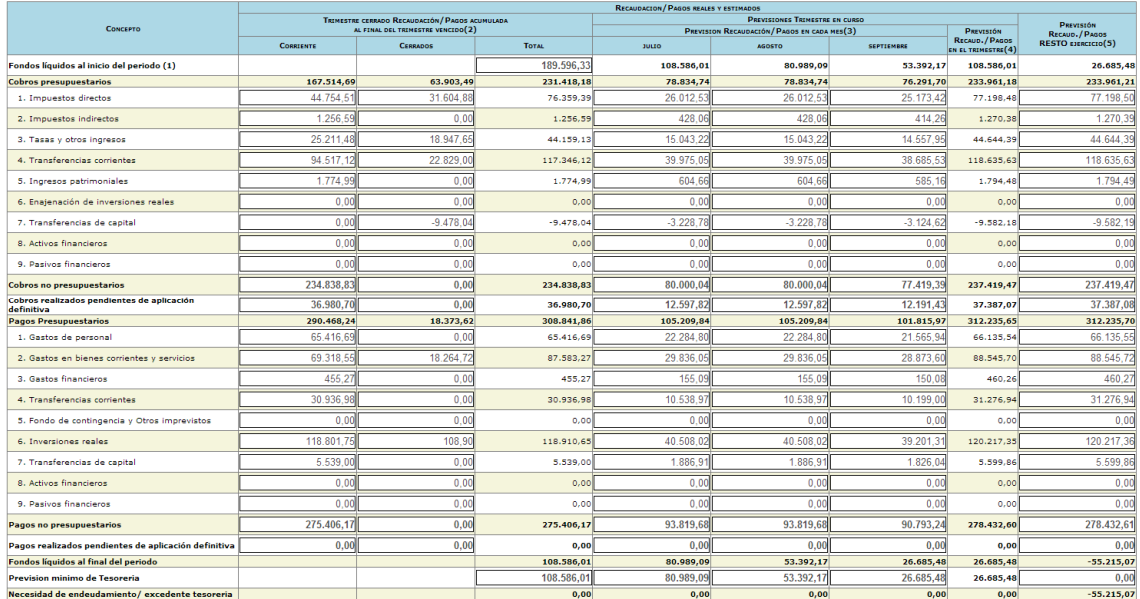

Tal vez la medida adoptada para los cálculos de previsiones no sea la más acertada, ya que en los resultados influyen multitud de variables. Un conjunto de dichas variables se explican a continuación:

- Una baja ejecución de los ingresos en el primer semestre ocasionará que las columnas de previsiones de Julio, Agosto, Septiembre y resto del año, referentes a los ingresos, muestren datos que no se ajusten a la realidad. Por lo tanto, habría que realizar la corrección correspondiente a la previsión de los ingresos que obtendremos en los próximos trimestres (en los formularios de la Oficina Virtual).
- Los campos relativos a PREVISION DEL MINIMO DE TESORERIA se calculan respecto a la suma de PAGOS del periodo (Columna de referencia), ya que al menos deberemos tener tesorería que pueda hacer frente, como mínimo a los pagos. Esto supone que si la suma de los pagos supera el importe de los FONDOS LIQUIDOS AL FINAL DEL PERIODO, obtendremos siempre NECESIDAD DE FINANCIACION (negativo) y puede no ser cierta ya que no se tiene en cuenta la SUMA DE INGRESOS para este cálculo.

**Por lo tanto, debido a que los datos de previsión se han calculado respecto a la media diaria del semestre transcurrido; si la ejecución del semestre es irregular en los ingresos o los pagos, los datos de previsión obtenidos no serán correctos para este formulario y habrá que realizar las modificaciones pertinentes en la Oficina Virtual para reflejar la información más veraz posible.**

#### **1.- FORMULARIO F 1.1.A3.**

F.1.1.A3 ESTADO DE EJECUCIÓN DE EFECTIVOS

En este formulario se detalla la ejecución del capítulo 1 de gastos (Gastos de Personal) asignados por partidas, siguiendo la estructura publicada en la Guía para completar los formularios, que está disponible en la web de la Oficina Virtual.

SECTOR: Administración General y resto de sectores Gastos distribuidos por grupos de personal Grupo de Personal Efectivos Básicas Complement. Incentivos Planes P. Total Retr. Órganos de Gobierno  $0,00$  7245,48  $\sim$  $0,00$  $0,00$ <br> $0,00$ Personal Directivo  $\odot$  $0,00$ Personal eventual Funcionarios de carrera e interinos Laboral fijo Laboral temporal Otro personal  $Total(5)$ Gastos Comunes sin distribuir por grupos Oblig. Reco. Concepto Acción social  $0,00$ 16452,75 Seguridad Social Total Gastos Comunes 16452,75

#### Trasladaremos al formulario los datos que nos piden:

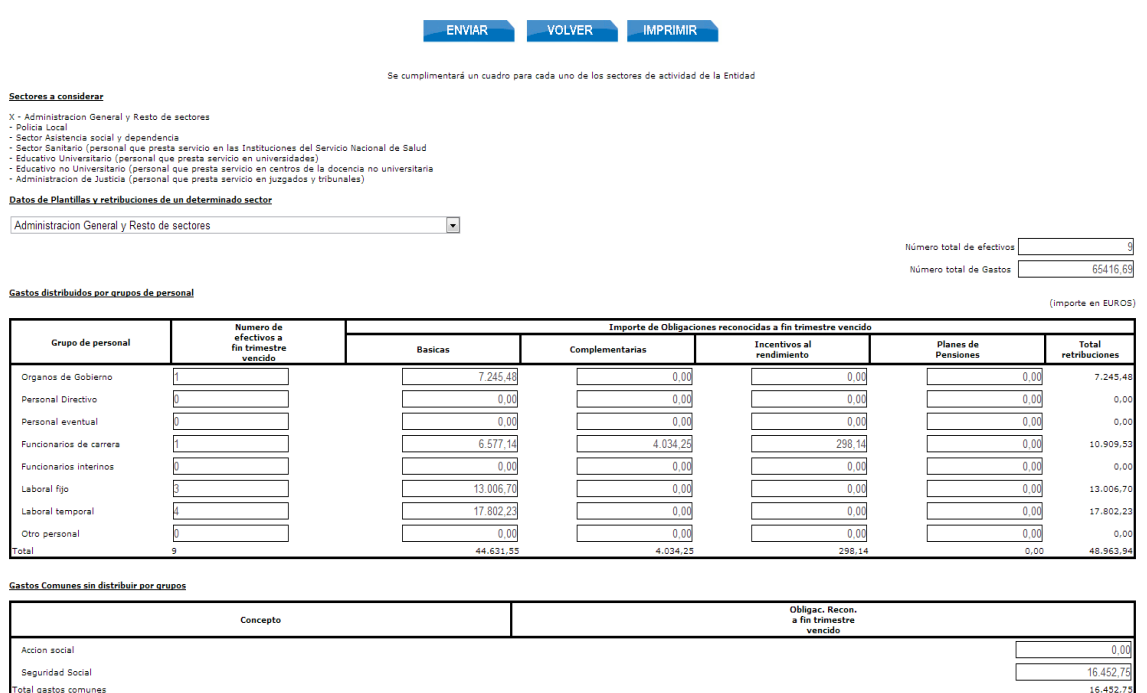

Hemos de tener en cuenta el nº de plazas destinadas en cada uno de los grupos de personal, que son obtenidas de la configuración de la plantilla de personal que hicimos en el Presupuesto. Si no tenemos esos datos en el Presupuesto, el número de plazas aparecerá con CERO. Pondremos el número correcto en el Formulario de la WEB.

#### **1.- FORMULARIO F 1.1.B1.**

#### Hace referencia a los ajustes SEC-95 a tener en cuenta en los datos actuales de liquidación a transmitir.

F.1.1.B1 AJUSTES CONTEMPLADOS EN EL INFORME DE EVALUACION PARA RELACIONAR EL SALDO RESULTANTE DE INGRESOS Y GASTOS PREVISTO A FINAL DE EJERCICIO<br>CON LA CAPACIODAD Ó NECESIDAD DE FINANCIACION CALCULADA CONFORME A LAS NORMAS

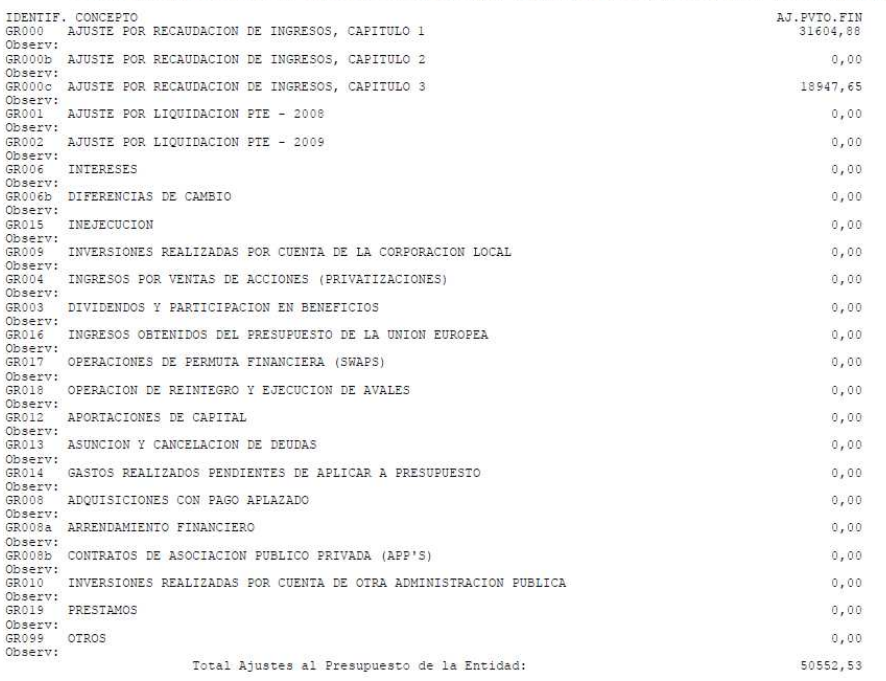

Son los mismos ajustes que se utilizados para la liquidación del ejercicio y que ejercen como correctores de los datos actuales a suministrar. Los ajustes GR000, GR000b, GR000c y GR014 se calculan automáticamente, mientras que los demás debemos ser nosotros los que indiquemos su valor en el formulario de la Oficina Virtual, en el caso que hubiese.

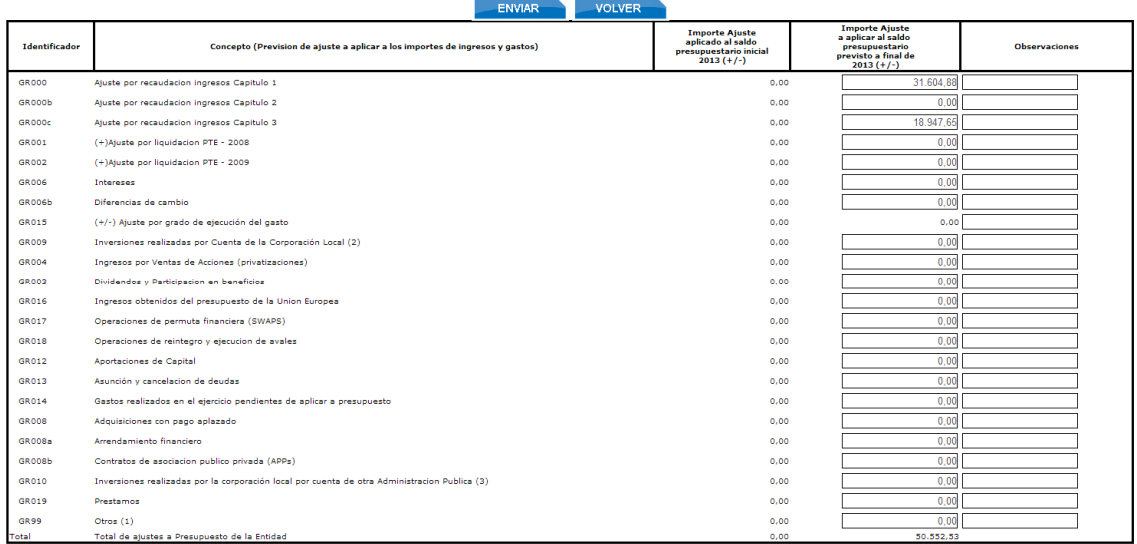

signo (+) incrementa el saldo presupuestario (incrementa la capacidad de financiacion) (-) disminuye el saldo presupuestario (disminuye la capacidad de financiacion).

No olvide pulsar sobre "ENVIAR" cuando termine de introducir los datos y antes de "Volver".

#### **1.- FORMULARIO F 1.1.B2.**

Hace referencia a la ejecución de la Regla de Gasto (respecto de la que aprobamos para el Presupuesto) con los datos de la ejecución del semestre transcurrido.

F.1.1.B2 INFORMACION PARA LA APLICACION DE LA REGLA DEL GASTO (ACTUALIZACION TRIMESTRAL)

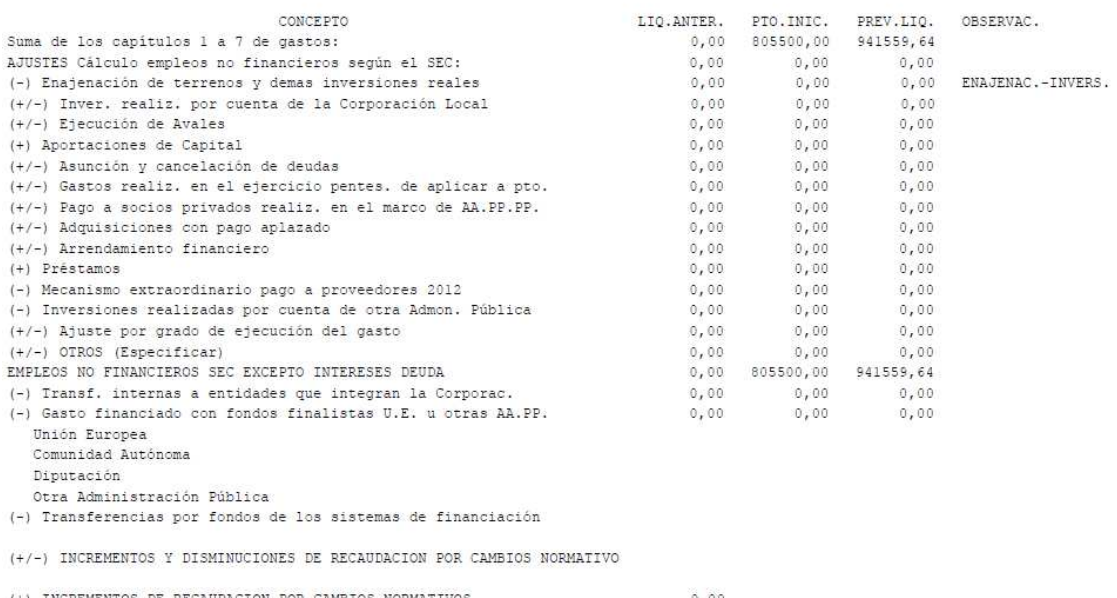

 $0, 00$ <br> $0, 00$ (-) DISMINUCIONES DE RECAUDACION POR CAMBIOS NORMATIVOS

Para obtener los datos correctos de este listado debemos hecha en nuestro programa la Regla de Gasto del Presupuesto o el ejercicio anterior restaurado para poder obtener la Liquidación del ejercicio anterior, a nivel de capítulo (1-7). Si se dispone de la Regla de Gasto del Presupuesto, además el programa indicará los ajustes y los gastos con financiación afectada que se declararon en dicha Regla. Así nosotros sólo tendremos que hacer referencia a los valores que tenemos previstos de los mismos, para este ejercicio.

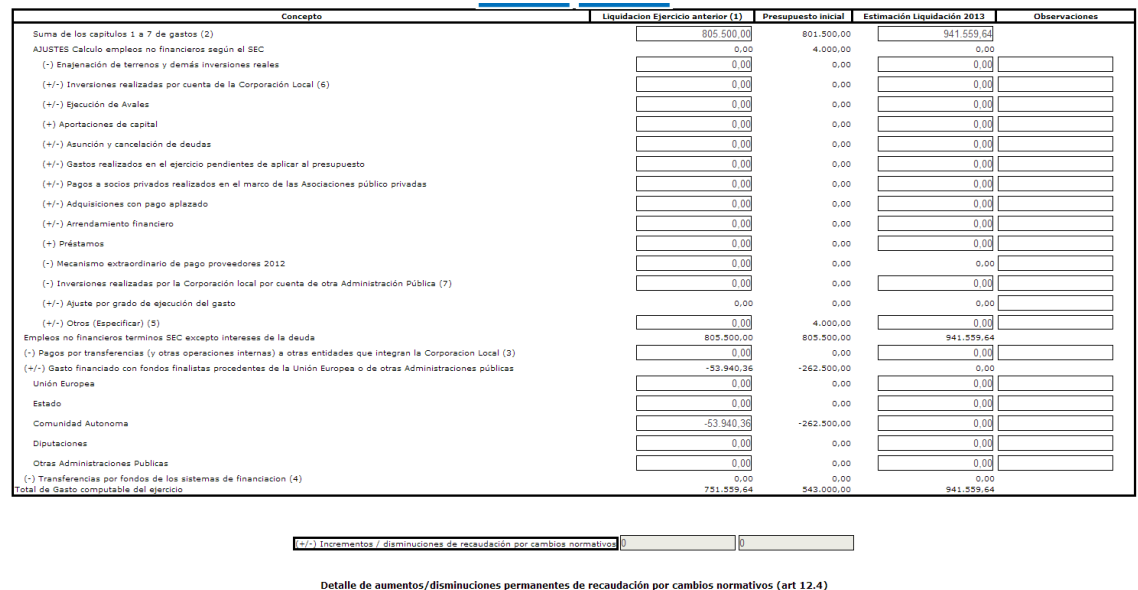

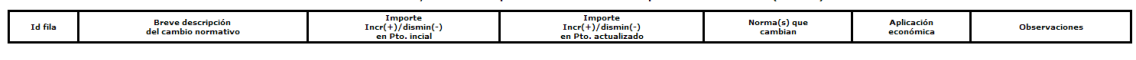

Hay que tener en cuenta el dato referente al TOTAL DE GASTO COMPUTABLE que figura al final de la tabla del formulario, que se tendrá en cuenta para el informe de cumplimiento de la Regla de Gasto trimestral.

## **OBSERVACIONES:**

**Aquellas Entidades Locales que no hayan comunicado el Presupuesto de 2013 con anterioridad, a través de la Oficina Virtual, no pueden remitir la información sobre la ejecución del primer semestre del ejercicio.** 

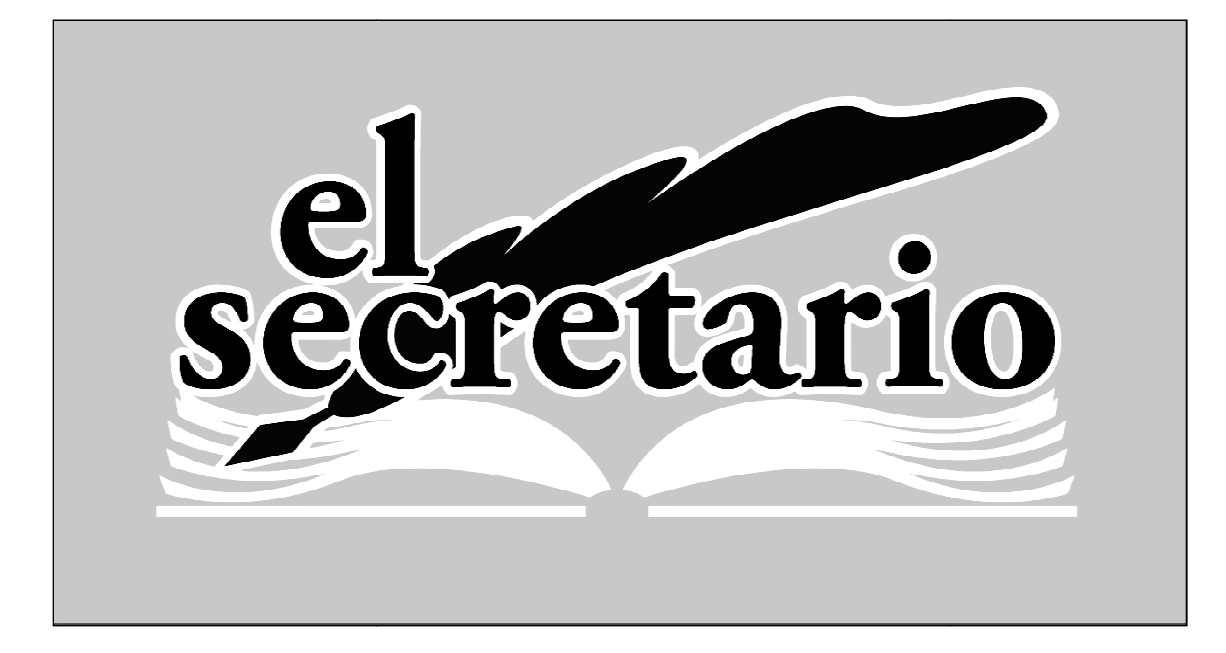

C/ Norberto Cuesta Dutari, 5 Bj. 37007 – Salamanca Telf.: 923 280 646 Fax.: 923 213 354 www.elsecretario.com informatica@elsecretario.com